## How to Request a Dependency Override Appeal

Step 1: Begin by visiting dmacc.studentforms.com

Step 2: Sign in using your DMACC email address (include the "@dmacc.edu") and your password

| 14 | UX                                                          | SALIGUUX         |                                                                                                    |
|----|-------------------------------------------------------------|------------------|----------------------------------------------------------------------------------------------------|
|    | Secure Login                                                |                  |                                                                                                    |
|    | Username                                                    | 5                | If this is the first time you've accessed                                                                       |
|    | <ul> <li>Username is required.</li> <li>Password</li> </ul> | Forgot Username? | this page, you will be asked to<br>confirm your name, date of birth, and<br>social security number. These items |
| Ł  | Login                                                       | Forgot Password? | must match what you reported on your FAFSA. (no line around this text box)                                      |
|    | Create Accour                                               | nt               |                                                                                                    |
| Ì  | By using the site, you agree to the <u>Te</u>               | rms of Use.      |                                                                                                    |

Step 4: Select the "Manage Requests' button in the upper right-hand corner

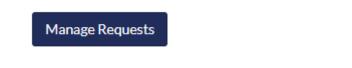

Step 5: Select the blue plus sign for the Aid Year you want to submit an appeal for:

| Manage Requests ×                                                                                                    |           |           |   |  |  |
|----------------------------------------------------------------------------------------------------|-----------|-----------|---|--|--|
| You can request to open an appeal or upload a specific document or close the request if you no longer wish to proceed. If you are unsure which award year to choose for a request, please confirm with your school. |           |           |   |  |  |
| Request Type                                                                                                    | 2024-2025 | 2023-2024 |   |  |  |
| SAP Appeal                                                                                                    | +         | +         | * |  |  |
| Professional Judgment: Unusual Circumstance Appeal                                                                                                    | +         | +         |   |  |  |
| Professional Judgment: Special Circumstance - EFC/SAI<br>Appeal                                                                                                    | +         | +         | - |  |  |

Step 6: Briefly outline the reason you are requesting the appeal in the box provide and select "Submit." Please explain your reason for this request.

| l car | not provide my parents information |  |  |  |
|-------|------------------------------------|--|--|--|
|       |                                    |  |  |  |
|       |                                    |  |  |  |
|       |                                    |  |  |  |
|       |                                    |  |  |  |
|       |                                    |  |  |  |

Characters left: 216/255

|                               |                                                                 |   | S | ubmit Go Back |
|-------------------------------|-----------------------------------------------------------------|---|---|---------------|
| Step 7: Click Ok              |                                                                 |   |   |               |
| Success                       |                                                                 | × |   |               |
| Your request has been success | sfully created!                                                 |   |   |               |
| Step 8: Click on the tile     |                                                                 |   |   |               |
| $\bigcirc$                    | 2024-2025 Professional Judgment<br>Status: Collecting Documents |   |   |               |
| Task Left                     | Needs Action                                                    | 1 |   |               |
|                               | Submitted                                                       | 0 |   |               |

Step 9: Click on the arrow to expand the PJ Unusual Circumstance task. Click on the Fill Out button. Read all of the directions provided and complete the form as instructed.

| V PJ Unusual Circumstance Appeal                                                                                                    |                   |  |  |  |
|----------------------------------------------------------------------------------------------------|-------------------|--|--|--|
| To continue with your Professional Judgment (PJ) Unusual Circumstance appeal you must complete the PJ Unusual Circumstance Appeal web form. |                   |  |  |  |
| Real L cannot provide my parent's information.                                                                                              |                   |  |  |  |
| Appeal Status: Open                                                                                                    |                   |  |  |  |
| O PJ Unusual Circumstance Appeal Web Form                                                                                                   | <b>⊮</b> Fill Out |  |  |  |

Step 10: When you are asked for your signed statement (where you type in the box provided), you will have the opportunity to also indicate that you will provide supporting documentation. Supporting documentation is required unless you have had a previous Dependency Override appeal approved at DMACC.

| Required: Enter | Your Statement H | ere |  |
|-----------------|------------------|-----|--|
|                 |                  |     |  |
|                 |                  |     |  |
|                 |                  |     |  |
|                 |                  |     |  |
|                 |                  |     |  |

Step 11: When completing the electronic form, you will be asked for your e-signature. Your e-sign password is the same password you used to access the electronic forms page

| Student's Signature           | Date                     |
|-------------------------------|--------------------------|
| Spouse's Signature (optional) | Date                     |
|                               | - E-Sign Password 🕢      |
|                               | Opt out of E-Sign 😧 📃 NO |

Step 12: When you have signed the electronic form, click OK.

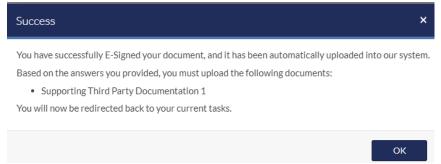

Step 13: You will be returned to the task page where you will see the requirement to upload supporting documentation. You may upload documents you have saved on your computer or you may upload clear photographs of documents you have taken. The documents you <u>must</u> provide are outlined on the electronic appeal form. \*\*If you do not have supporting documents to upload, please upload a signed statement stating that you do not have supporting documents.

Upload Supporting Documentation 3

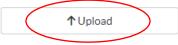

Step 14. Once you have uploaded your supporting documentation, select the **Submit** button and then the blue **Finish** button.

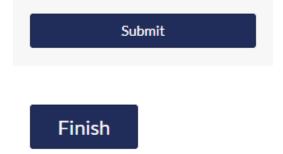

The review process can take one to two weeks to complete depending on the receipt of a completed electronic appeal, requests for additional information, and the time of year the application is submitted. When our office receives the application, a Financial Aid Advisor will review the appeal. Students will be notified via email if any additional information or clarification is needed. Student will also be notified via email the decision of their appeal.